# **NodeRED voor beginners**

# Gjalt Zwaagstra

# Nu de trainingen na het installeren van NodeRED op pc of Raspberry Pi zijn afgerond kunnen wij hiermee aan de slag.

In deze bijdrage maak je kennis met Node‐RED. Je gebruikt Node‐RED voor eenvoudige IoT‐toepassingen en een dash‐ board. Met dit dashboard kun je op een pc of op een smart‐ phone zaken waarnemen, en dingen besturen. Met Node‐RED kun je allerlei protocollen, diensten en bestu‐ ringen aan elkaar koppelen, op een grafische manier. Hier‐ mee kun je je IoT‐keten samenstellen van sensoren en actua‐ toren tot Data Sciencediensten, Artificial Intelligence en uiteraard Domotica‐diensten.

# Wat heb je nodig?

- Node‐RED‐installatie
	- <sup>o</sup> bijvoorbeeld: op de Raspberry Pi of in Docker op je pc.
	- <sup>o</sup> een IoT‐knoop, bijvoorbeeld: *node‐red‐contrib‐aedes* of *dashboard*.

# Voorbereiding

Lees als voorbereiding op de Node‐RED‐opdrachten eerst on‐ derstaande tekst. Doe dit bij voorkeur met een geopende versie van Node‐RED, zodat je de verschillende onderdelen direct kunt vinden en uitproberen.

**Nodes en knopen**: om verwarring te voorkomen, gebruiken we in deze opdrachten het woord 'knoop' voor een IoT‐ knoop, en 'node' voor een Node‐RED‐node.

## Nodes en flows

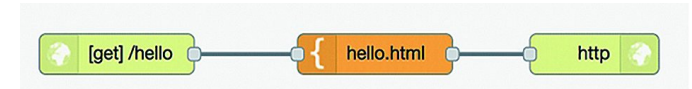

*Node‐RED http flow‐voorbeeld*

Een *flow* in Node‐RED bestaat uit een netwerk van *nodes* en *verbindingen*. Het aansluitpunt (bolletje) aan de linkerkant van een node is de input. Een node zonder aansluiting links is een *input‐node*, met een externe input, bijvoorbeeld een http‐request. De outputs staan aan de rechterzijde van de node. Een node zonder aansluiting rechts is een *output‐node* met een externe output, bijvoorbeeld een http‐response.

Een Node‐RED‐toepassing kan uit meerdere flows bestaan: elke flow heeft een eigen pagina (tab).

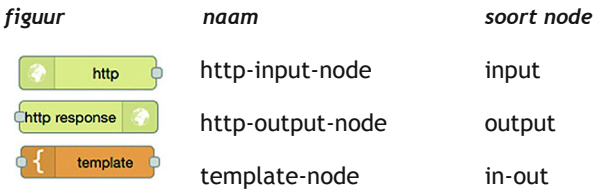

**Hoe werkt een flow?** Als een node via de input een bericht (message) krijgt, dan voert deze node daarop een bewerking uit, en genereert één of meer messages naar de output(s). Deze output is weer verbonden met de input van een andere node; of de node is een output‐node, met een externe out‐ put.

*Voor het hiervoor staande flow‐voorbeeld:* (i) de http‐input‐ node ontvangt een http‐request als de http‐method gelijk is aan get en het URL-pad gelijk is aan /hello. Deze http-input‐node stuurt dan een message met dit request naar (ii) de template‐node hello.html.

Deze genereert de bijbehorende output: een html‐document, en stuurt een message met dit document naar (iii) de http‐ output‐node, die uit de message de bijbehorende response samenstelt. Deze node stuurt de response naar de afzender van het http‐request.

# Node‐RED UI

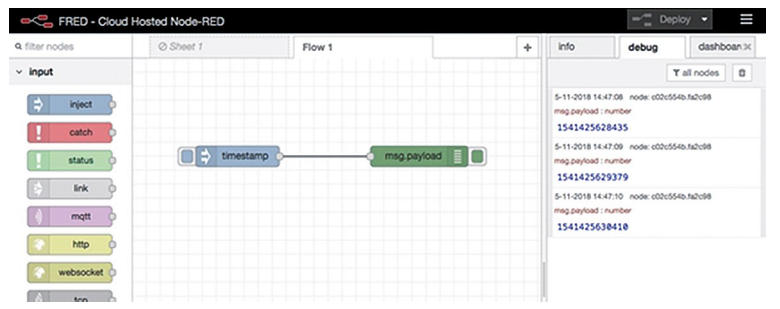

N*ode‐RED user interface*

### **Node‐RED user interface**

In het Node‐RED user interface vind je helemaal bovenin de *Deploy‐knop* en het *hamburgermenu* (drie streepjes). Daar‐ onder, van links naar rechts:

- het node‐palette. Uit dit palette selecteer je nodes die je wilt gebruiken. Er zijn onder andere input‐nodes (met een bolletje rechts), output‐nodes (met een bolletje links), en function‐nodes (met links en rechts een bolletje). Er zijn nodes voor allerlei protocollen, bijvoorbeeld: HTTP, TCP, MQTT. Er zijn ook nodes voor communicatie met toepas‐ singen als bijvoorbeeld Twitter.
- het flow-gedeelte. Dit bestaat uit verschillende flow-tabs. <sup>o</sup> Met '+' maak je een nieuwe flow‐tab aan.
	- <sup>o</sup> Door double‐click op de flow‐naam krijg je het configu‐ ratie‐venster voor deze flow te zien. Hiermee kun je de flow hernoemen, tijdelijk uitschakelen (disable), of verwijderen (delete).

### • de info/debug/dashboard‐sidebar

- de info-tab geeft informatie over de geselecteerde node in het flow‐gedeelte.
- de debug-tab geeft de debug-output van de huidige flow, of van alle flows.
- via de dashboard-tab kun je de UI-instellingen van het dashboard veranderen.
- <sup>o</sup> met het pijltje linksonder maak je deze zichtbaar.

De volgende oefeningen zijn bedoeld om vertrouwd te raken met het user‐interface. Deze oefeningen hebben geen effect op de flows zelf.

**Oefenen met het Node‐RED‐interface**

- klik op het hamburgermenu, en zoek de instellingen voor: <sup>o</sup> het (on)zichtbaar maken van de sidebar (info/de‐
	- bug/dashboard) <sup>o</sup> het importeren van flows (vanuit het Clipboard)
	- <sup>o</sup> het zichtbaar maken van de tab met configuratie‐nodes
- zoek in het palette:
	- <sup>o</sup> HTTP input‐node
	- <sup>o</sup> MQTT output‐node
	- <sup>o</sup> Twitter output‐node (installeren)
	- <sup>o</sup> Node‐RED‐contrib‐aedes (installeren)
	- <sup>o</sup> buienrader (installeren)
- voeg een nieuwe flow-tab toe (via '+') <sup>o</sup> hernoem deze tot 'HCC‐flow'

#### **Dashboard‐nodes installeren**

De dashboard‐nodes zijn niet altijd beschikbaar in het node‐ palet links. De dashboard‐nodes zijn als volgt:

**Voor een normale Node‐RED‐installatie** gebruik je de volgende stappen:

- selecteer hamburger‐menu (rechts) > Manage Palette
- selecteer de tab *Install*
- typ in het zoekveld: 'dashboard'
- klik op 'install' voor *node‐red‐dashboard (A set of dashboard nodes for Node‐RED)*
- na deze installatie zijn de nodes in het palet links beschikbaar.

## 1. Eerste flow

Met deze eerste flow kun je zien of alles werkt:

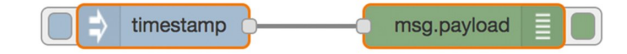

### *Timestamp*

**Node‐RED: eerste flow**

Hiervoor gebruik je de volgende nodes:

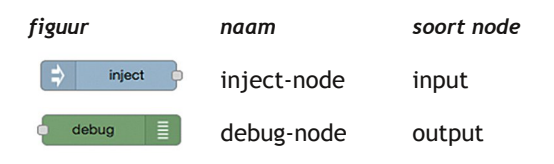

### *Opdracht 1.1*

Voer de onderstaande opdrachten uit in een lege (flow)tab in Node‐RED.

- sleep een inject‐node vanuit de lijst met nodes links naar het lege vlak in het midden
- plaats op dezelfde manier een debug‐node;
- verbind de output (rechts) van de inject‐node met de in‐ put (links) van de debug‐node;
- activeer deze flow (rechtsboven: **Deploy**);
- selecteer de debug-tab (rechts);
- test deze flow door op het knopje links op de input‐node ('timestamp') te klikken.

Als het goed is, krijg je in het debug‐venster rechts nu de output van deze flow te zien. Elke keer als je op de input‐ node klikt, genereert deze een timestamp‐event.

### *Opdracht 1.2*

**SoftwareBus** 

Voor onderstaande opdrachten uit; test de uitwerking (na 'Deploy') via de debug‐tab.

- verander de configuratie van de inject‐knoop: zorg ervoor dat deze elke tien seconden een timestamp oplevert.
	- double-click op een knoop geeft het configuratievenster;
	- <sup>o</sup> bewaar de nieuwe configuratie via de 'Done'‐knop.
- verander de configuratie van de inject‐knoop: zorg ervoor dat deze een tekst levert als inhoud van het bericht (pay‐ load).
- verbind meerdere inject‐knopen met herhalende berichten met dezelfde debug‐knoop.

### *Opdracht 1.3*

Installeer de broker in Node‐RED (eerder gedaan) sleep het aedes‐icoon naar de flow (werkblad) en geef het een naam, bv. *broker*.

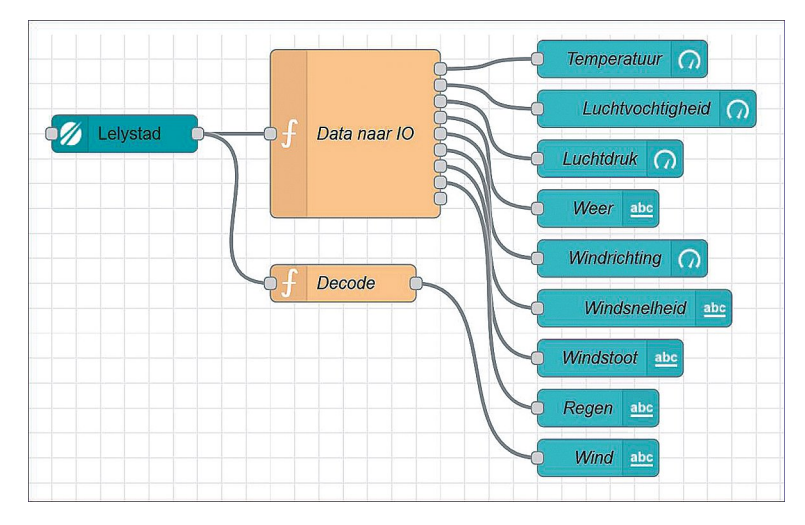

## 2. Een IoT‐dashboard

Als voorbeeld van een complete flow gebruiken we een dashboard voor een IoT‐knoop. Dit dashboard maakt de sensorwaarden van de IoT‐knoop zichtbaar; je kunt hiermee ook de LED van de IoT‐knoop aansturen.

Meer voorbeelden van dashboard‐flows vind je op onze site **domotica‐iot.hcc.nl**

### *Opdracht 2.1*

- importeer de dashboard-flow:
	- <sup>o</sup> selecteer de flow‐tekst (in JSON‐formaat), en kopieer deze naar het Clipboard (via 'Copy' van het operating system).
	- in Node-RED: selecteer hamburgermenu > Import-> Clipboard
	- <sup>o</sup> 'Paste' de inhoud van het Clipboard in het input‐venster.
	- <sup>o</sup> 'Import'
	- <sup>o</sup> je krijgt nu een nieuwe flow met als naam (in de tab): 'My dashboard'
- selecteer in deze flow de MQTT‐input‐node, en configureer deze (double‐click):
	- <sup>o</sup> selecteer bij 'Server': localhost (met port 1883)
	- <sup>o</sup> als deze niet beschikbaar is: selecteer bij 'Server': Add new mqtt‐broker...
		- ‐ tik op het potloodsymbool rechts daarvan
		- ‐ vul in bij 'Server': localhost (met port 1883)
		- ‐ klik op 'Add'
	- <sup>o</sup> selecteer de tab 'Security', Dit nu niet in vullen, komt later.

# 2021 5

# **SoftwareBus**

- <sup>o</sup> klik 'Update' (voor de Server‐instellingen)
- <sup>o</sup> klik 'Done' (de instellingen van de MQTT‐input‐node)
- configureer de MQTT‐output‐node (selecteer en double‐ click):
	- o selecteer bij 'Server': localhost:1883<br>o 'Done'
	- 'Done'
- je krijgt nu het dashboard van de node fe05.
	- <sup>o</sup> in de debug‐tab worden de MQTT‐berichten getoond <sup>o</sup> het dashboard krijg je via: dasboard‐tab, hokje‐met‐
	- pijltje rechtsboven.
	- <sup>o</sup> het dashboard komt dan in een apart browservenster.
- voor het aanpassen aan een eigen node:
	- <sup>o</sup> configureer de MQTT‐input‐node, verander het 'topic' <sup>o</sup> vervang door # en QOS naar 0
	- <sup>o</sup> 'Done'
- idem, voor de MQTT‐output‐node alleen bij topic niets in‐ vullen.

### *Opdracht 2.2*

- Bekijk de debug‐output in Node‐RED voor deze flow. Tip: in de debug‐tab selecteer je 'current flow', je krijgt dan al‐ leen de debug‐output van deze flow.
	- kun je in de berichten de ID van de IoT-knoop terugvinden? Wat is de naam van dit veld?
- kun je in de berichten, in de 'payload', de sensorwaarde voor de temperatuur terugvinden?
	- <sup>o</sup> hoe wordt die waarde aangepast tot de waarde die je in het dashboard ziet?
	- wat is het pad in het payload-object voor deze temperatuur‐waarde (welke veldselectie en indicering zijn nodig)?
	- <sup>o</sup> controleer dit door de programmatekst in de function‐ node 'temperatuur' te bekijken.
- beantwoord dezelfde vragen nu ook voor de luchtdruk (ba‐ rometer).
- (lastig) waarom worden de sensorwaarden als een geheel getal weergegeven?
- (lastig) waarom worden de sensorwaarden zo 'ingepakt', waardoor je array‐indicering e.d. nodig hebt? (Denk aan een situatie waarbij een IoT‐knoop meerdere tempera‐ tuursensoren heeft.)

## 3. Automatiseren

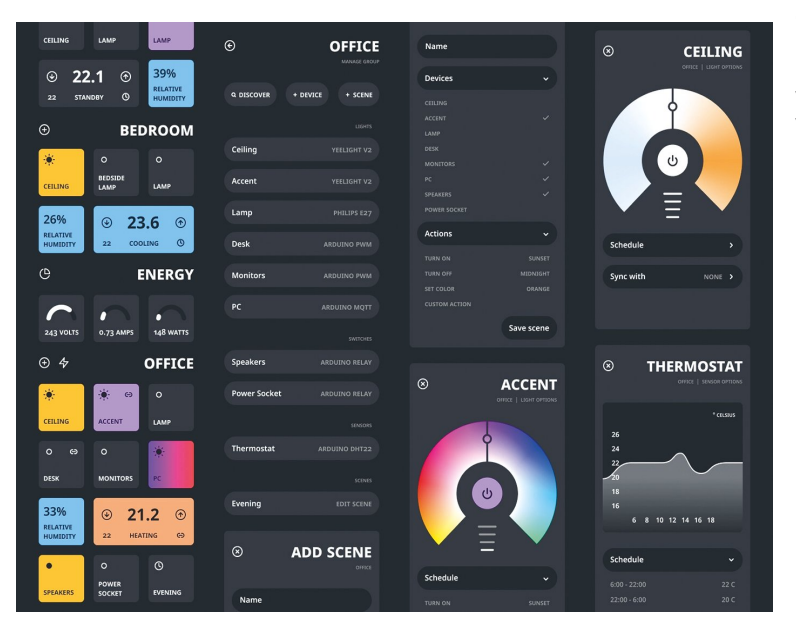

Via Node‐RED kun je allerlei protocollen en toepassingen koppelen. Je kunt ook allerlei zaken automatiseren, bij‐ voorbeeld een lamp inschakelen als je thuiskomt. Een eenvoudige automatisering is het laten knipperen van LED‐0 op de IoT‐knoop.

Maak een Node‐RED‐flow waarmee je LED‐0 van een (gesi‐ muleerde) IoT‐knoop laat knipperen. Begin met de eenvoudi‐ ge flow van Opdracht 1, en breid deze later uit met een MQTT‐output‐node. Vergeet niet aan het eind van elke op‐ dracht de flow te activeren ('Deploy'); controleer bij elke stap of het werkt.

### *Opdracht 3.1*

In de eerste stap maak je een flow die elke vijf seconden een bericht genereert, afwisselend 'aan' en 'uit'. Je gebruikt hierbij twee inject‐nodes; een inject‐node genereert een bericht als je op de knop links klikt. (Zie de 'eerste flow'.) Om het bericht zichtbaar te maken gebruik je een debug‐ node.

- **1**. Maak de bovenstaande flow met twee inject‐nodes en één debug‐node.
- **2**.Configureer de bovenste inject‐node:
	- 1. Geef deze node de naam 'On';
	- 2. Stel de payload is als 'string', met waarde: 'Aan';
	- 3. zet 'Repeat' van 'none' naar 'interval' (every 10 se‐ conds);
	- 4. Bewaar de configuratie ('Save');
	- 5. 'Deploy', en controleer de output in het debug‐venster.
- **3**.Configureer de onderste inject‐node:
	- 1. Geef deze de naam 'Off';
	- 2. Stel de payload in als 'string', met waarde 'Uit';
	- 3. Selecteer 'inject once after' ‐ met als waarde '5 se‐ conds';
- **4**. Zet 'Repeat' naar 'interval' (every 10 seconds);
- **5**. Bewaar de configuratie ('Save');

**6**.'Deploy', en controleer de output in het debug‐venster. Als het goed is zie je in het debug‐venster elke vijf seconden een bericht verschijnen, afwisselend 'aan' en 'uit'.

### *Tips:*

- je kunt in het debug‐venster aangeven dat je alleen de 'current flow' wilt zien;
- je kunt het debug‐venster leeg maken via het prullenbakje (rechtsboven).

### *Opdracht 3.2*

De volgende stap is elk van deze waarden te koppelen aan de LED van de IoT‐knoop. Eerst maken we de waarden geschikt voor de LED. Vervolgens koppelen we deze aan de IoT‐knoop, via MQTT.

- **1**.Configureer de bovenste inject‐node:
	- 1. Stel de payload in als JSON, met als waarde: {'0': {'dOut': 1}}. *Tip:* bij het invoeren van een JSON‐waarde kun je de JSON‐editor gebruiken via de ... rechts in het edit‐venster. Je maakt dan minder fouten.
	- 2. Bewaar de configuratie ('Save').
	- 3. 'Deploy', en controleer de output in het debug‐venster.
- **2**.Configureer de onderste inject‐node:
	- 1. Stel de payload in als JSON, met als waarde: {'0': {'dOut': 0}}.
	- 2. Bewaar de configuratie ('Save').
	- 3. 'Deploy', en controleer de output in het debug‐venster.
- **3**. Voeg een MQTT output‐node toe, en configureer deze: 1. stel de MQTT broker ('server') in als in bij het dashboard.

# **SoftwareBus**

- 2. gebruik als Topic: node/xxxx/actuators, waarbij je voor xxxx de ID van je IoT‐knoop invult.
- 3. Bewaar de configuratie ('Save').
- 4. 'Deploy', en controleer de output in het debug‐venster.

Als het goed is zie je nu de berichten niet alleen in het de‐ bug‐venster verschijnen, maar knippert de LED van je IoT‐ knoop ook op dezelfde manier mee.

De codes voor het in‐ en uitschakelen van de LED behandelen we later uitgebreider. De eerste '0'` staat hier voor LED‐0. Sommige IoT‐knopen hebben ook een LED‐1: probeer die op dezelfde manier te laten knipperen.

Deze manier van werken is typisch voor Node‐RED: je bouwt een flow beetje voor beetje op, waarbij je in het begin veel gebruik maakt van inject‐ en debug‐nodes. Je test hiermee elke stap. Deze nodes kun je laten zitten tijdens het ge‐ bruik: een debug‐node kun je eenvoudig uitschakelen als je deze even niet nodig hebt.

### **Nog enkele suggesties:**

• je kunt meerdere MQTT‐output‐nodes toevoegen met dezelfde input, voor verschillende IoT‐knopen: je kunt die LEDs tegelijk laten knipperen.

### **4. Doorverbinden**

In deze opdracht koppel je de drukknoppen van je knoop aan de LED van je knoop: je kunt dan de LED met deze knoppen aan‐ en uitzetten.

*Volgende stappen:*

- door het topic van de MQTT‐output‐node te veranderen kun je ook de LED van een andere IoT‐knoop schakelen.
- je kunt meerdere MQTT‐output‐nodes gebruiken met dezelfde invoer: daarmee kun je de LEDs van meerdere IoT‐knopen schakelen.
- in plaats van de drukknoppen kun je ook het lichtniveau gebruiken om de LED te schakelen, zodat deze bijvoor‐ beeld aangaat als de IoT‐knoop in het donker is.

## Node‐RED FAQ

### **Hoe (de)activeer ik een hele flow?**

Door double‐click op de flow‐tab krijg je het configura‐ tievenster voor deze flow te zien. Je kunt de flow (de)acti‐ veren via Status (Enabled of niet).

Het is soms handig om een flow te deactiveren als deze an‐ dere flows in de weg zit. Of als dit een test‐flow is die je zo nu en dan nodig hebt.

Je kunt de flow (tab) hier ook een andere naam geven, of helemaal verwijderen.

**Hoe maak ik de info/debug‐sidebar (on)zichtbaar?** Via het hamburgermenu > View > Show sidebar.

### **Hoe verwijder ik een hele flow?**

Double‐click op de flow tab: klik in het configuratie‐venster op Delete, links boven. Door 'Deploy' maak je de aangepaste flows actief.

### **Hoe installeer ik extra nodes?**

Er zijn veel soorten nodes beschikbaar voor allerlei proto‐ collen en toepassingen. In de Node‐RED library **htt‐ ps://flows.nodered.org/** vind je veel voorbeelden.

Bij een standaard Node‐RED‐installatie kun je extra nodes meestal installeren via hamburgermenu > Manage palette. Voor een uitgebreidere uitleg, zie: **https://nodered.org/docs/getting‐started/adding‐nodes**

### **Waar vind ik de verborgen nodes?**

Node‐RED gebruikt *configuration nodes* voor bijvoorbeeld de MQTT‐server‐instellingen, en voor de dashboard‐instellingen. Deze configuration nodes kun je zichtbaar maken via het hamburgermenu > Configuration nodes.

De MQTT‐nodes blijven hangen in de 'connecting' toestand.

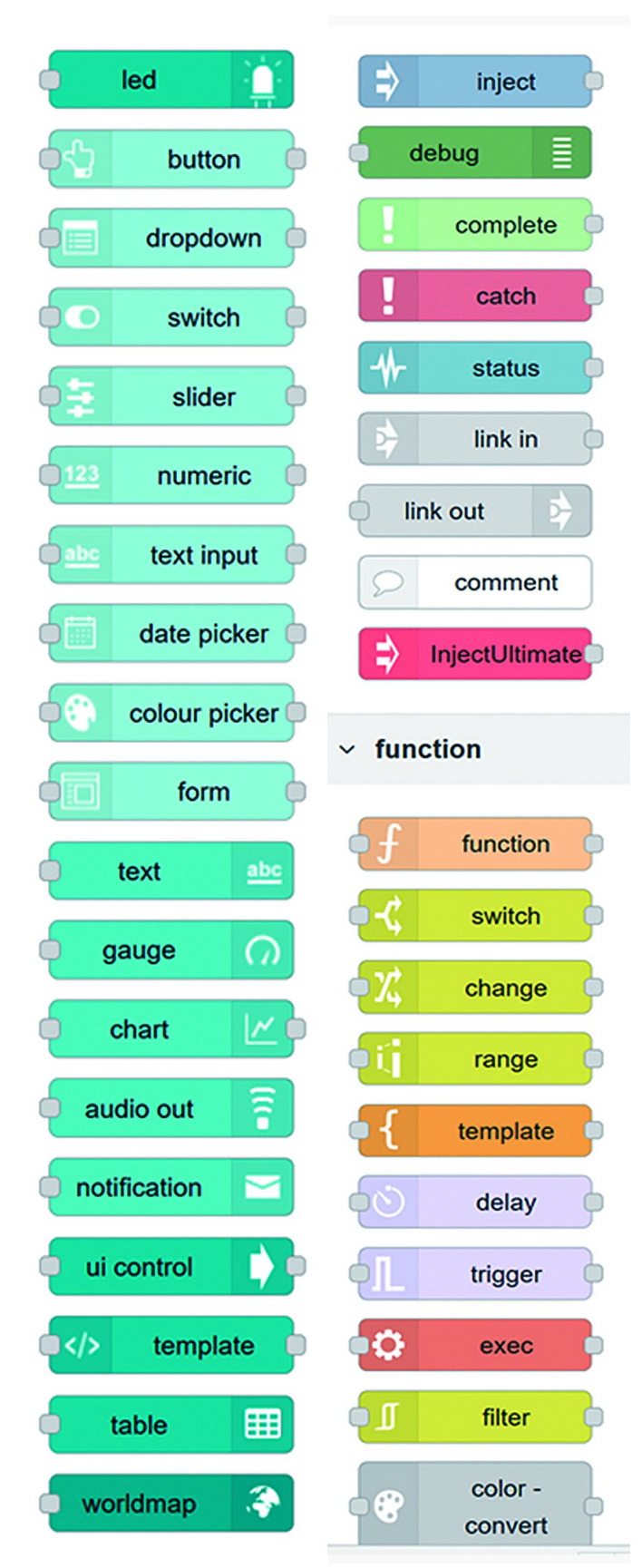

*Voor veel functies is een node beschikbaar*

4